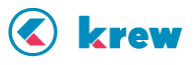

# **krew SFA テンプレート説明書**

## 本資料について

本資料は、kintone で krew シリーズの 3 つのプラグインを併用し営業案件管理を行う「krew SFA テンプレ ート」の各アプリの構成例と設定方法を説明するものです。「krew SFA テンプレート」は設定を完了すれば、 すぐに使えます。もちろん、「kintone」と「krew」ですので、設定変更も自由に行えます。ぜひ、あなたの会 社で利用してみてください。それでは、テンプレートの詳細をご紹介します。

krew SFA テンプレートのダウンロードはこちらから↓ [https://download.krew.mescius.jp/template/krewsfa\\_template.zip](https://download.krew.mescius.jp/template/krewsfa_template.zip) ※ダウンロードしたファイルを解凍してご利用ください

## アプリ関連図

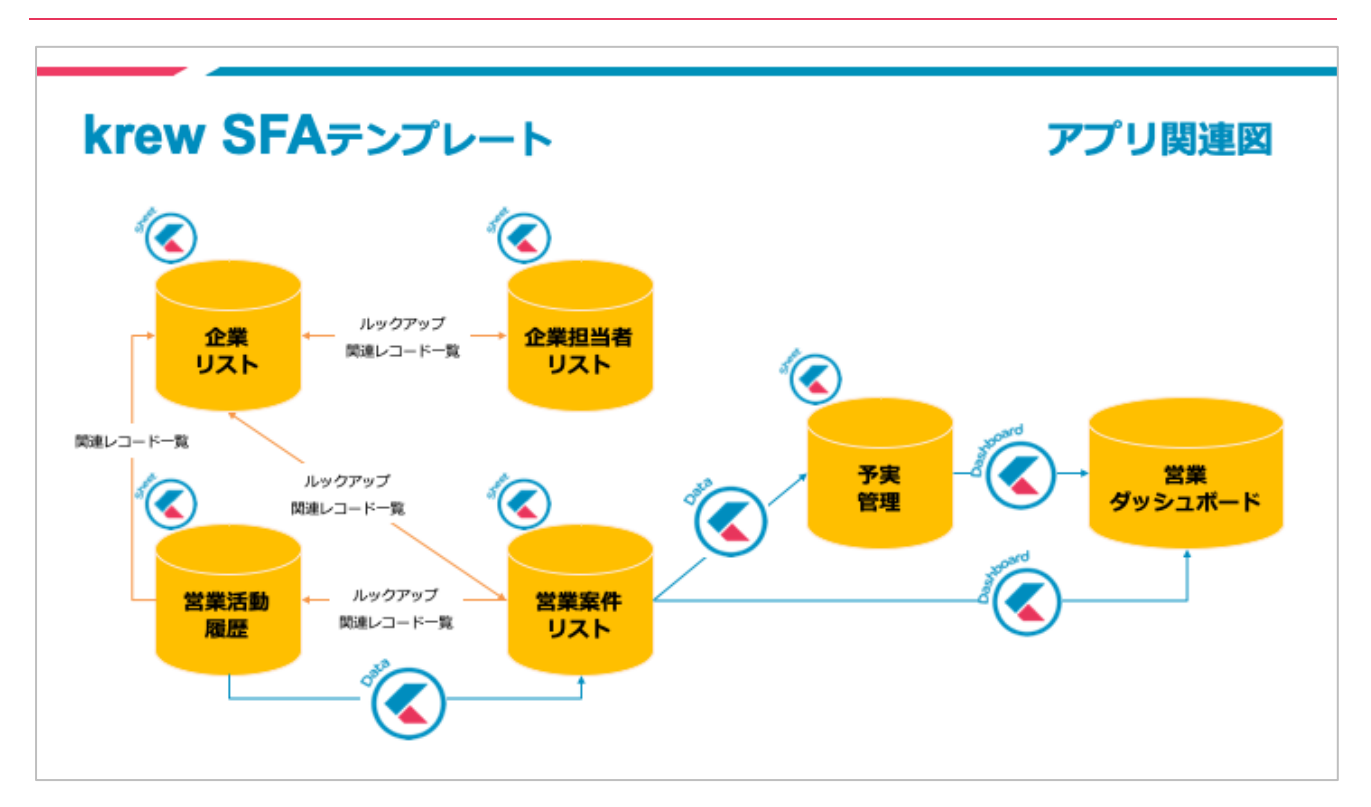

全部で7つのアプリを設定することになります。(アプリ関連図上は6つですが、krewData 用のアプリを含 めると7つになります。)各アプリは互いに連携しており、営業活動をする上で必要な項目が設定されていま す。

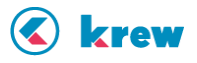

## アプリの説明

テンプレートのアプリの説明をします。

- 1. 企業リスト
- 2. 企業担当者リスト
- 3. 営業案件リスト
- 4. 営業活動履歴
- 5. 予実管理
- 6. 営業ダッシュボード
- 7. krewData

## **1. 企業リスト**

企業リストは、取引先の名称や住所など、基本的な情報を管理できるアプリです。他のアプリと関連しており、 所属する担当者や案件の情報などを1画面で確認できます。

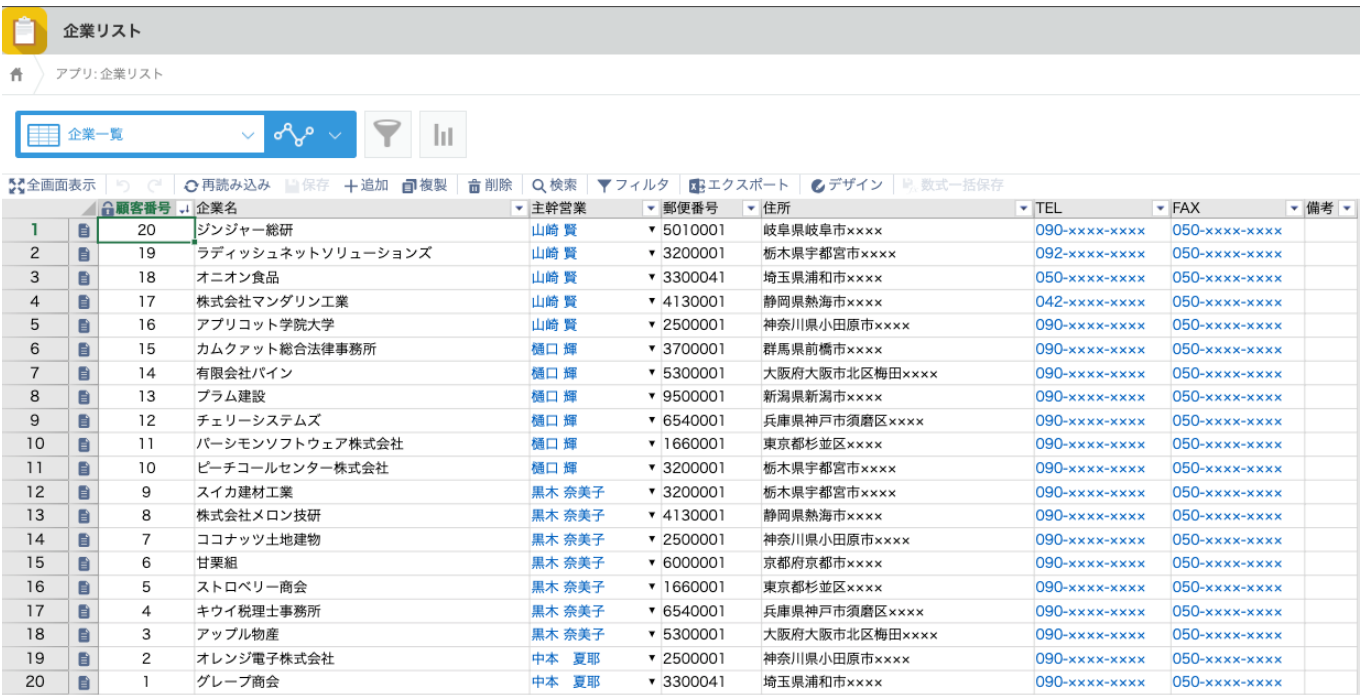

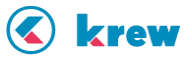

#### **2. 企業担当者リスト**

企業担当者リストは、企業に所属する担当者の情報を管理できます。担当者の特徴や趣味などを記録すること で、パーソナル情報も企業で把握できます。同じ企業に所属する担当者も1画面で確認できます。

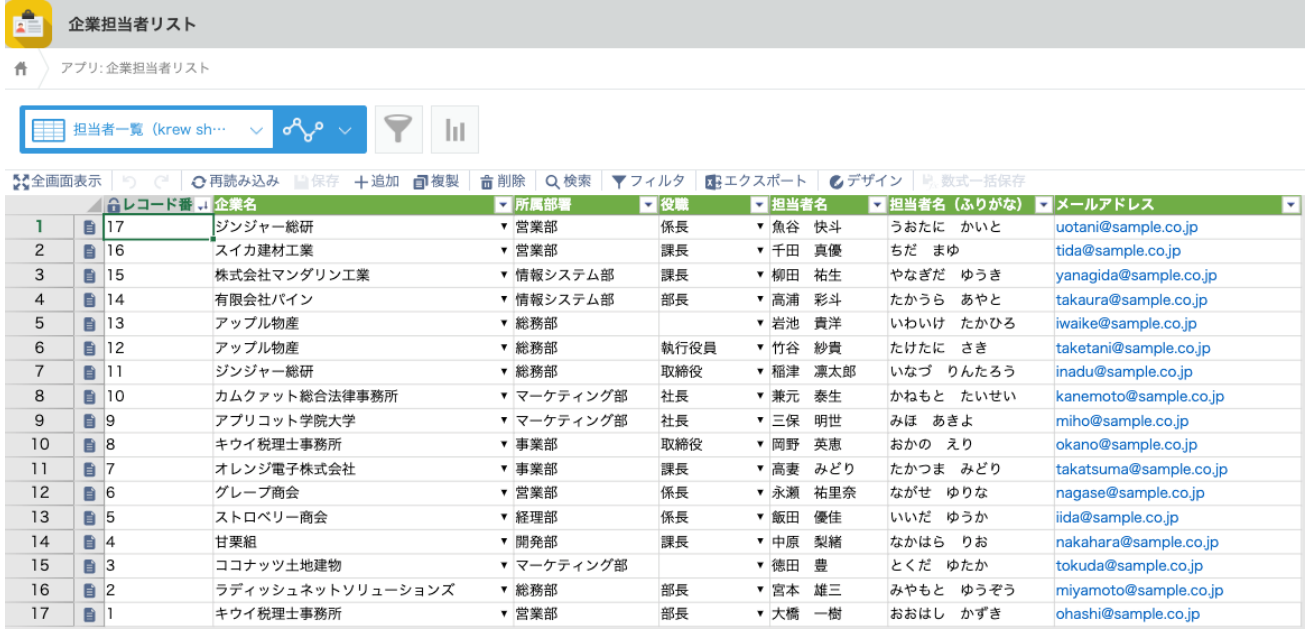

#### **3. 営業案件リスト**

営業案件リストは、見込み案件の管理ができます。確度別に色分けをしたり、一定期間アプローチをしていな いお客様は、色でハイライトさせたりして、分かりやすくすることができます。

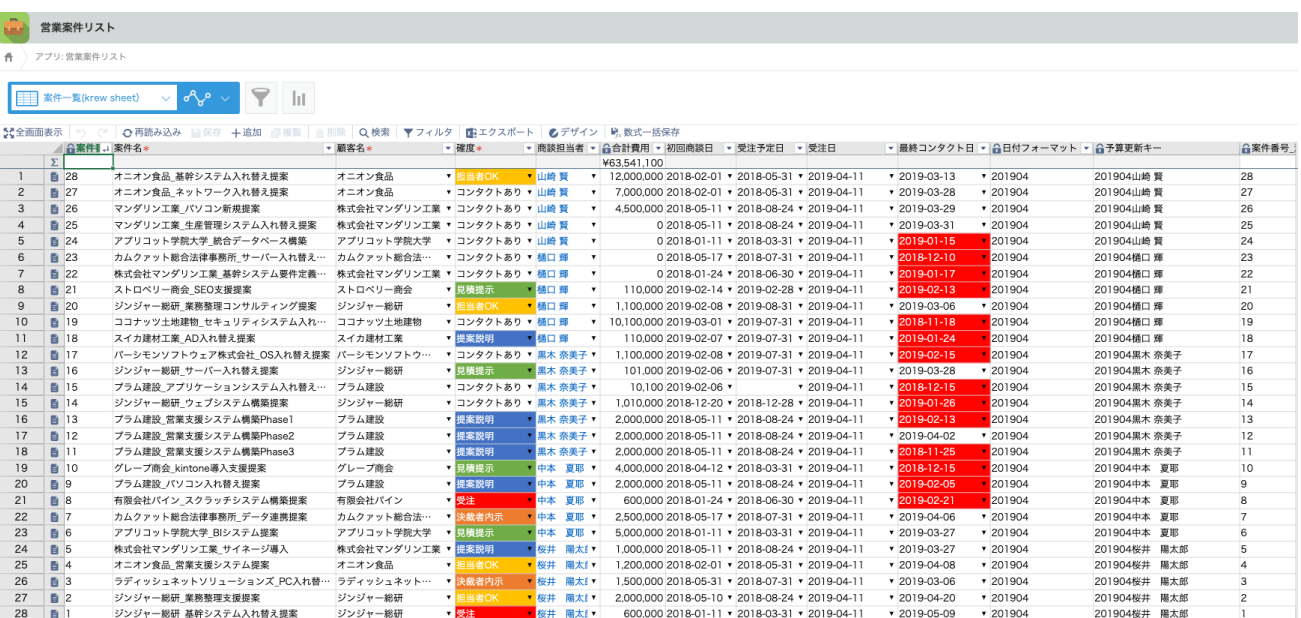

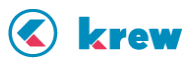

#### **4. 営業活動履歴**

営業活動履歴は、案件を進めるために活動した履歴を記録できます。誰がどんな活動をしているのか、一目で 確認できます。

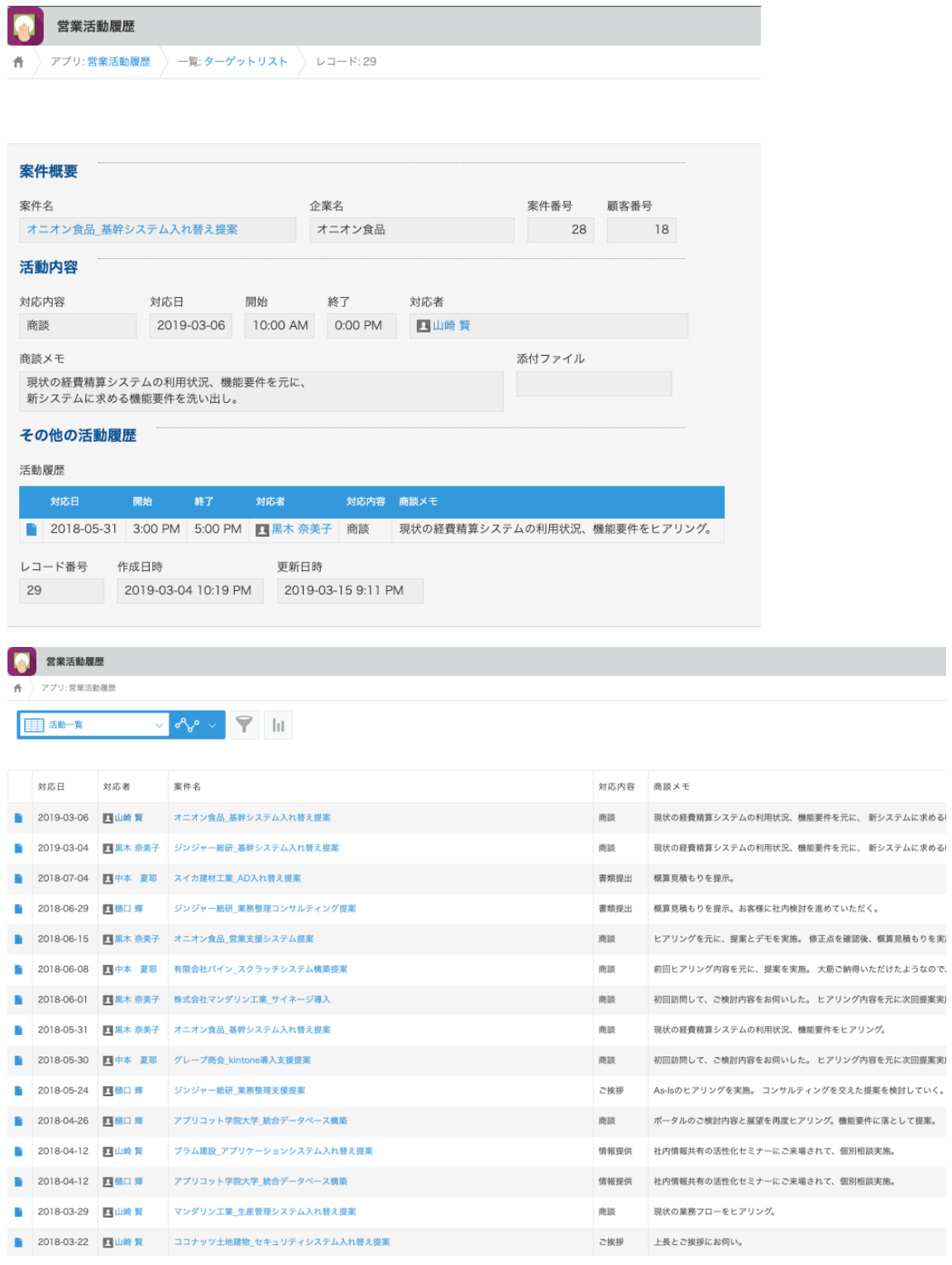

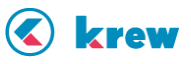

#### **5. 予実管理**

予実管理は、予算情報と実績情報を管理できます。実績情報は、営業案件リストのデータを定期的に krewData で、集計してインポートします。指定した間隔で自動インポートできるので、実績集計をする手間が省けます。

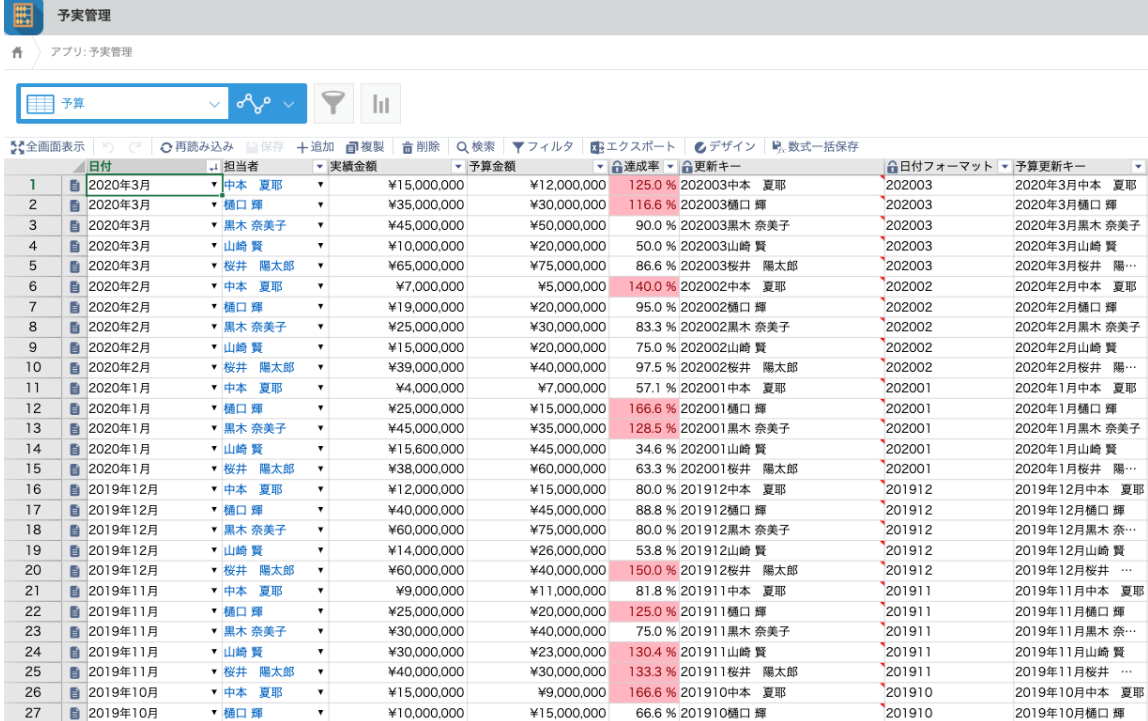

### **6. 営業ダッシュボード**

営業ダッシュボードは、各アプリの情報をグラフやピポットテーブルで、視覚的に分かりやすく表現します。

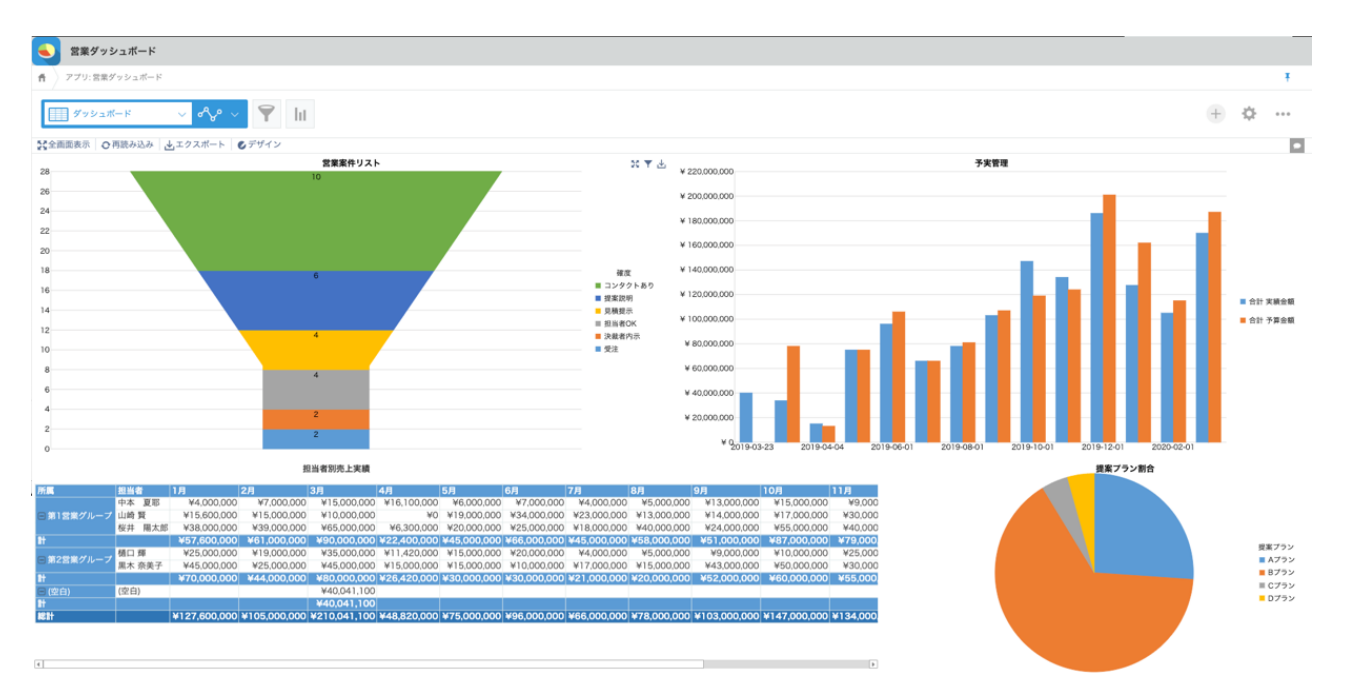

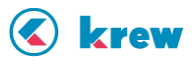

#### **7. krewData**

krewData は、2つのスケジュールを組んでいます。1つは、営業案件リストから予実管理へ実績情報を定期 的に集計してアップロードしています。2つ目は、営業活動履歴からアプローチをしていない顧客を割り出し、 営業案件リストにアラートを出します。

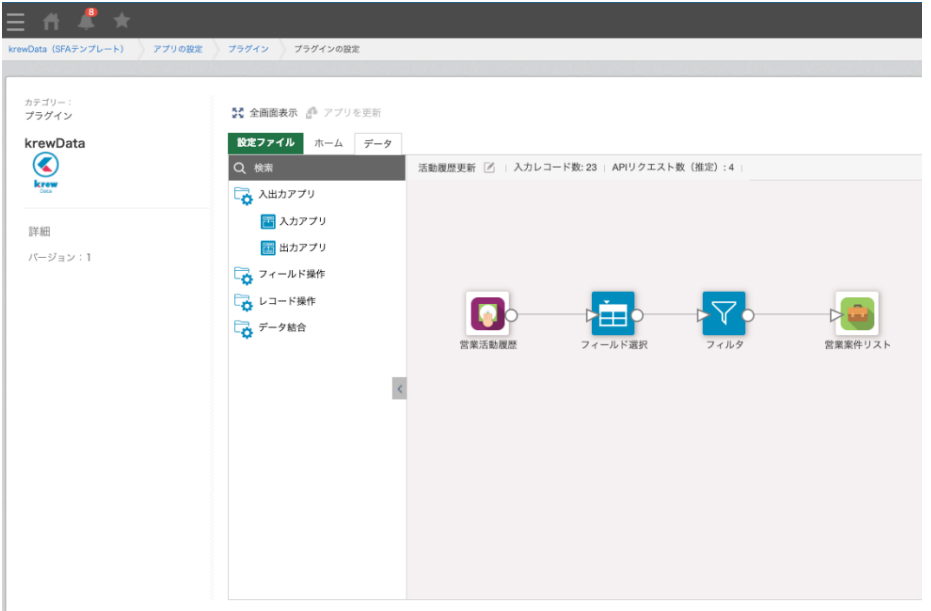

営業活動履歴が追加されたら、営業案件リストの最終コンタクト日を更新します。するとどのお客様にアプロ ーチできていないかを把握することができます

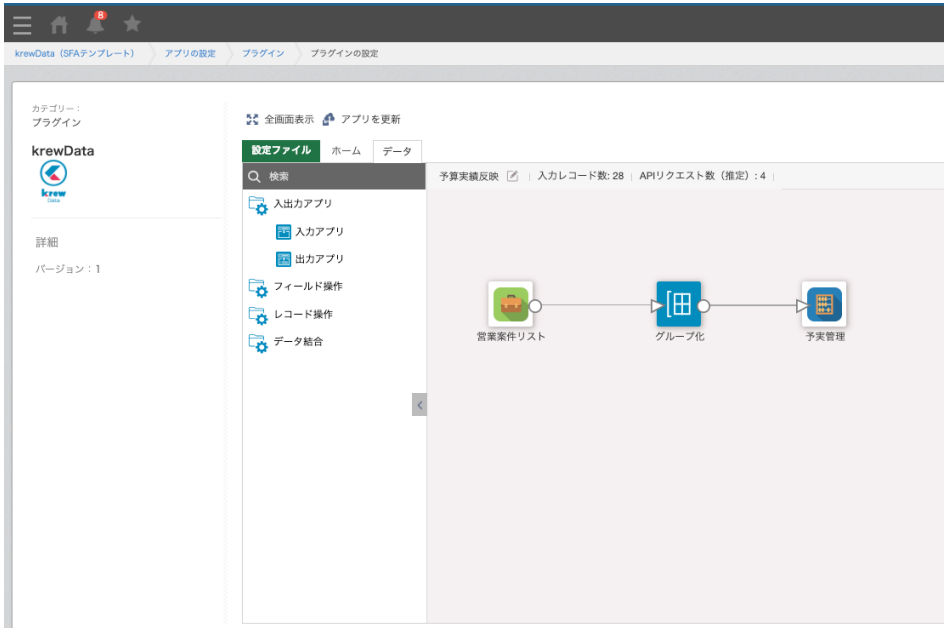

営業案件リストから見込情報を予実管理にインポートします。予算と実績の対比を確認できることを実現しま す。

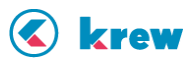

# 設定マニュアル

それでは上記アプリテンプレートを kintone 環境に読み込む方法を案内します。読み込む手順は下記の通りで す。

**1. アプリテンプレートを読み込む**

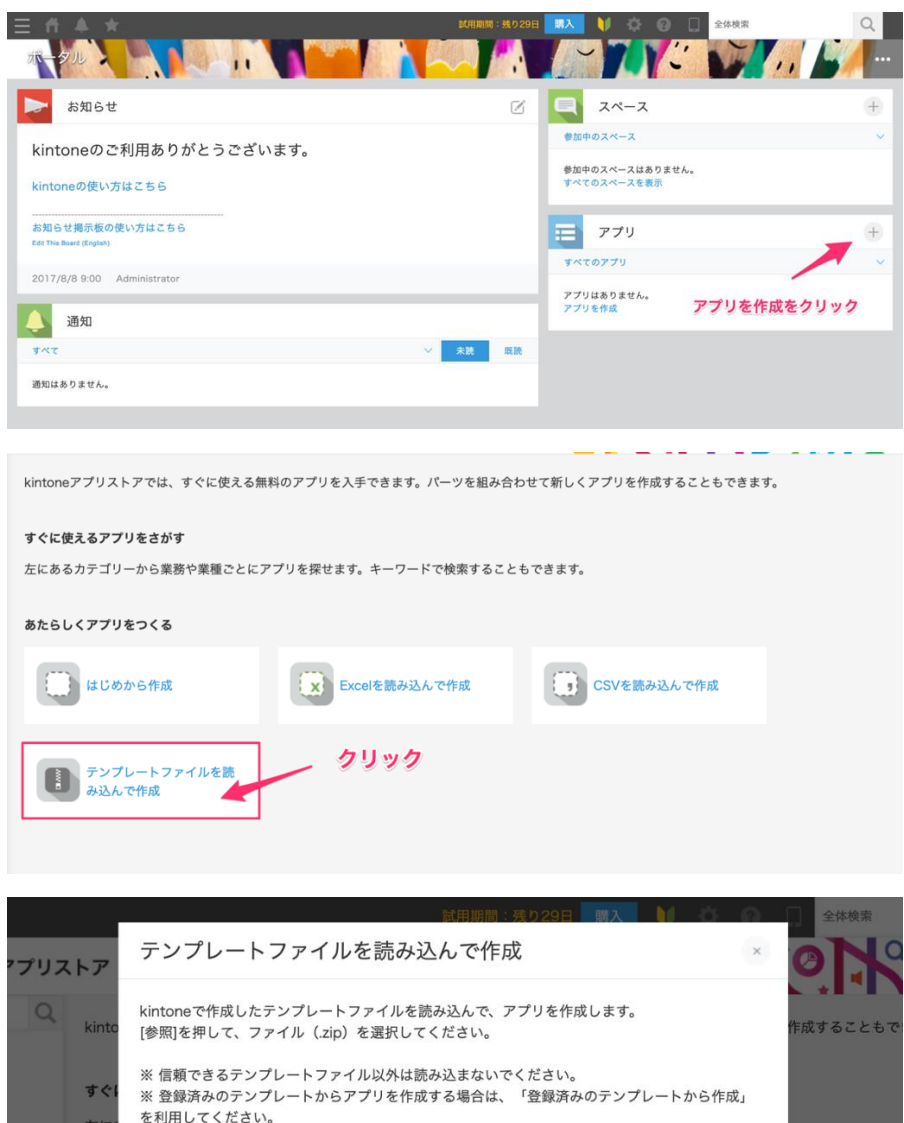

を利用してください。 左に **①アプリテンプレートを** ドラック&ドロップ krew SFAテンプレート.zip 14 KB 本方 参照 (最大100 MB) 2アプリを作成をクリック み込んで作成 作成をやめる

以上でアプリテンプレートの読み込みは完了です。

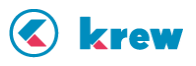

**2. krew シリーズ各種製品を kintone 環境に設定する。**

次の URL より試用申し込みができます。「krewSheet」「krewDashboard」「krewData」すべてのお試し申し 込みをしてください。

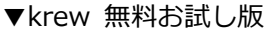

<https://krew.mescius.jp/trial/>

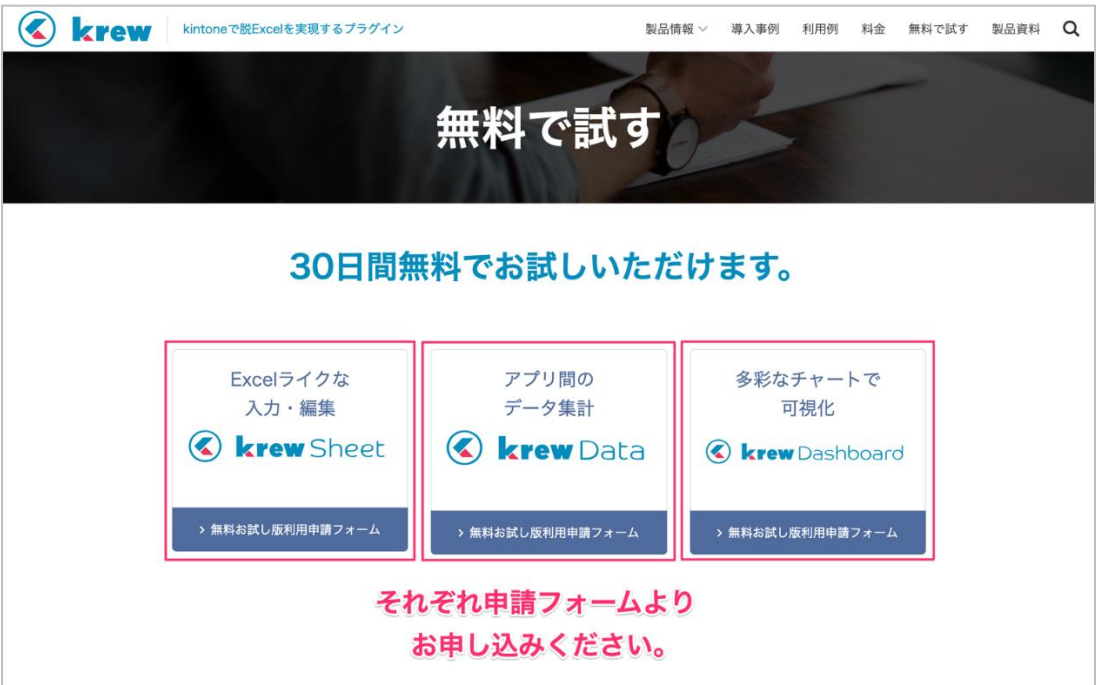

申し込みが完了すると、登録したメールアドレス宛にメールが届きます。そのメールに記載されているダウン ロードボタンをクリックし、krew 製品を入手してください。

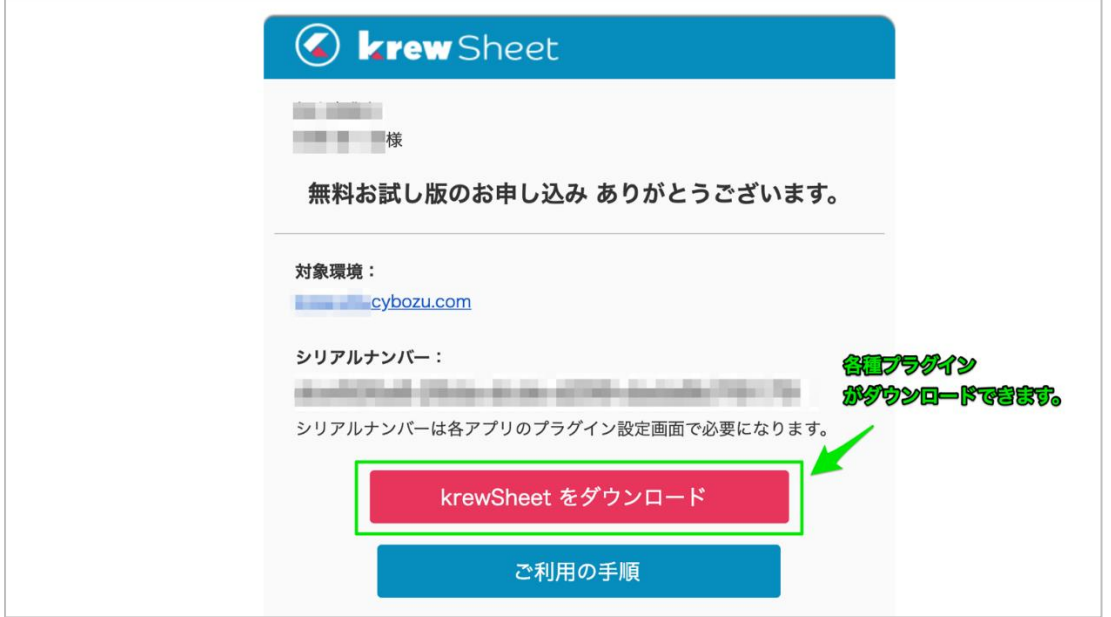

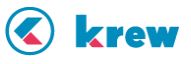

プラグインをダウンロードしたら、kintone システム管理画面からプラグインをインポートしてください。

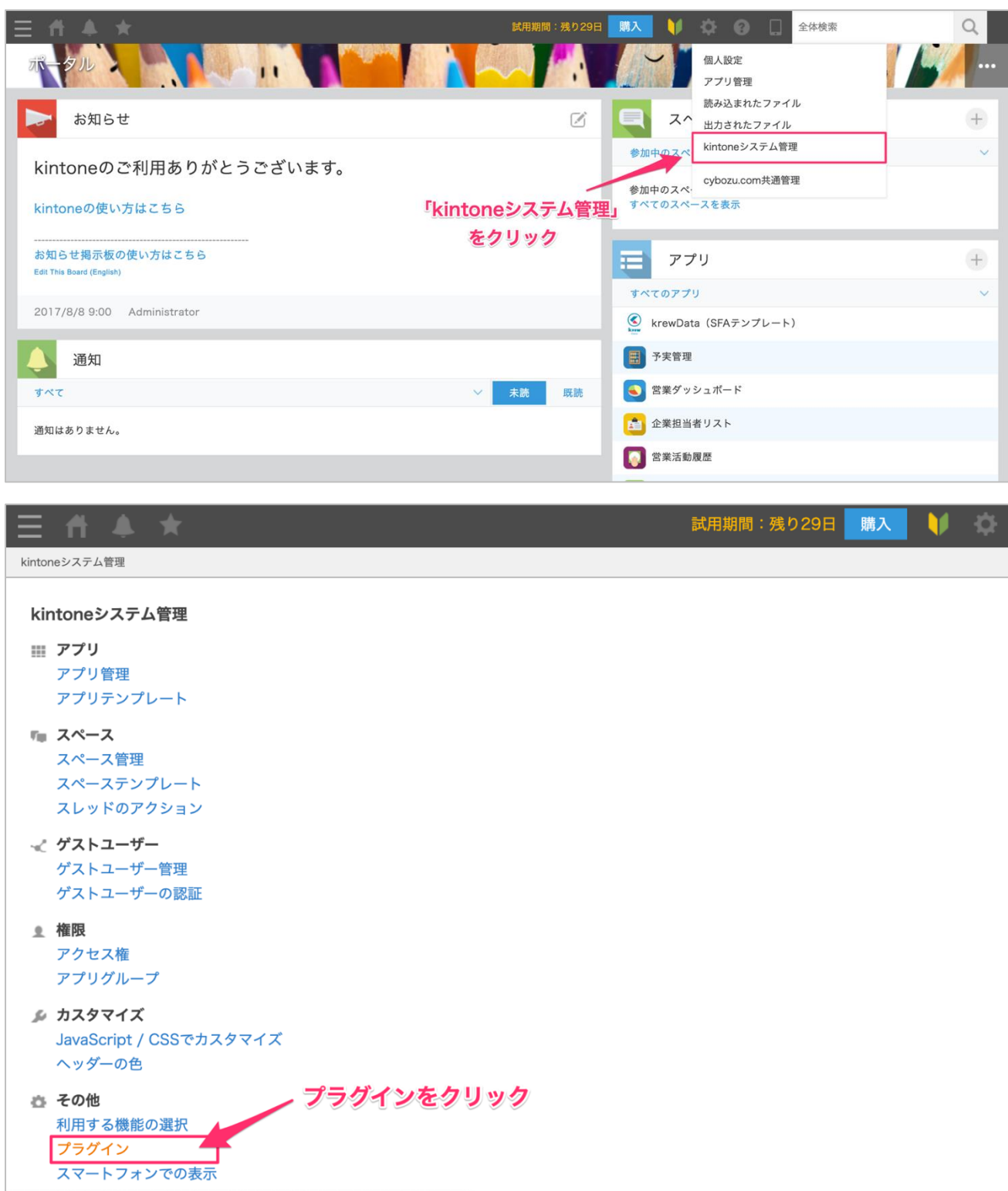

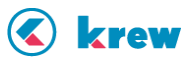

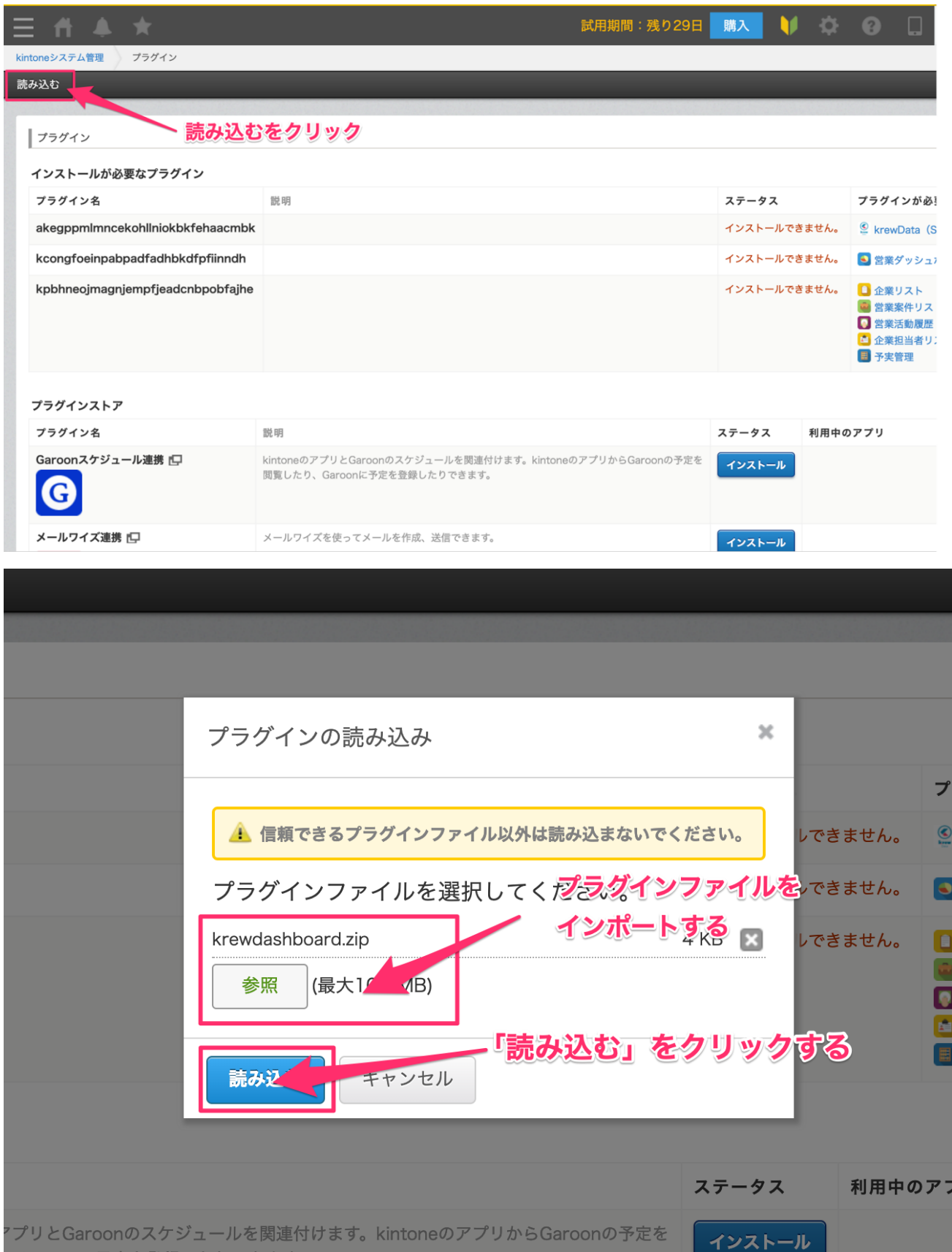

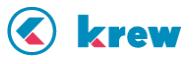

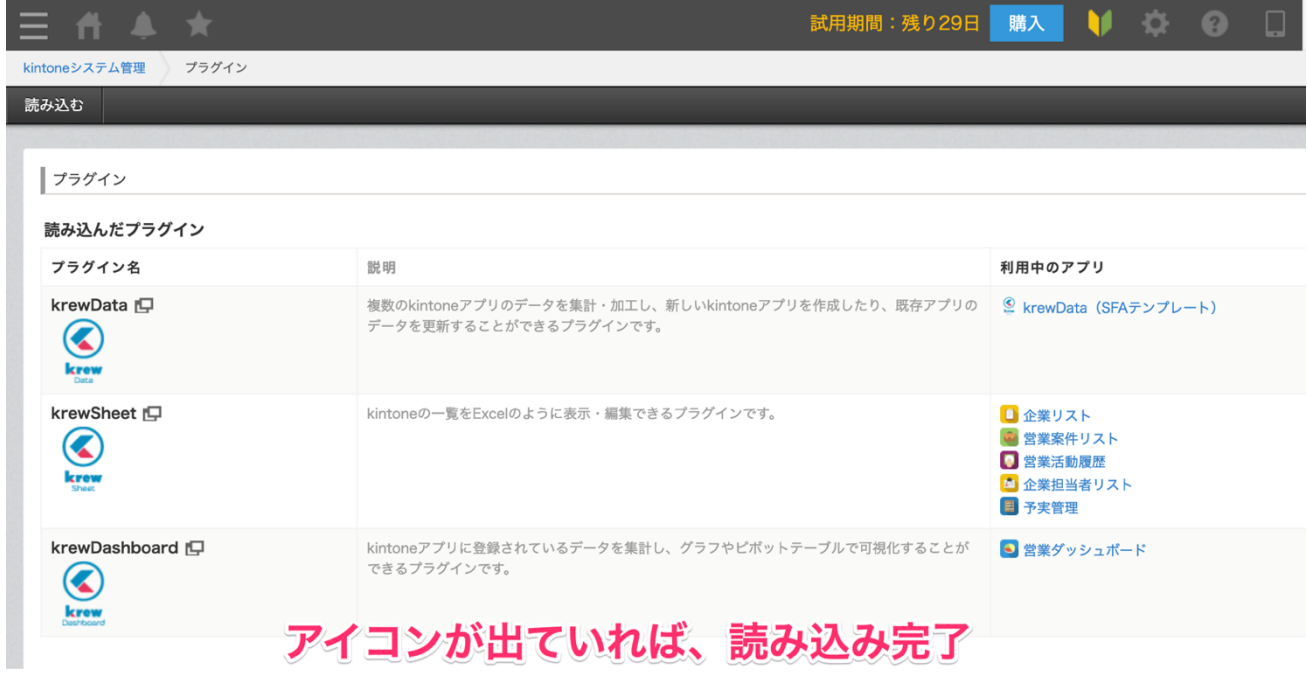

以上でプラグインの取り込みは完了です。

#### **3. krew シリーズの設定情報をアプリに登録する**

krew シリーズの設定情報をインポートします。インポートするデータは次の通りです。

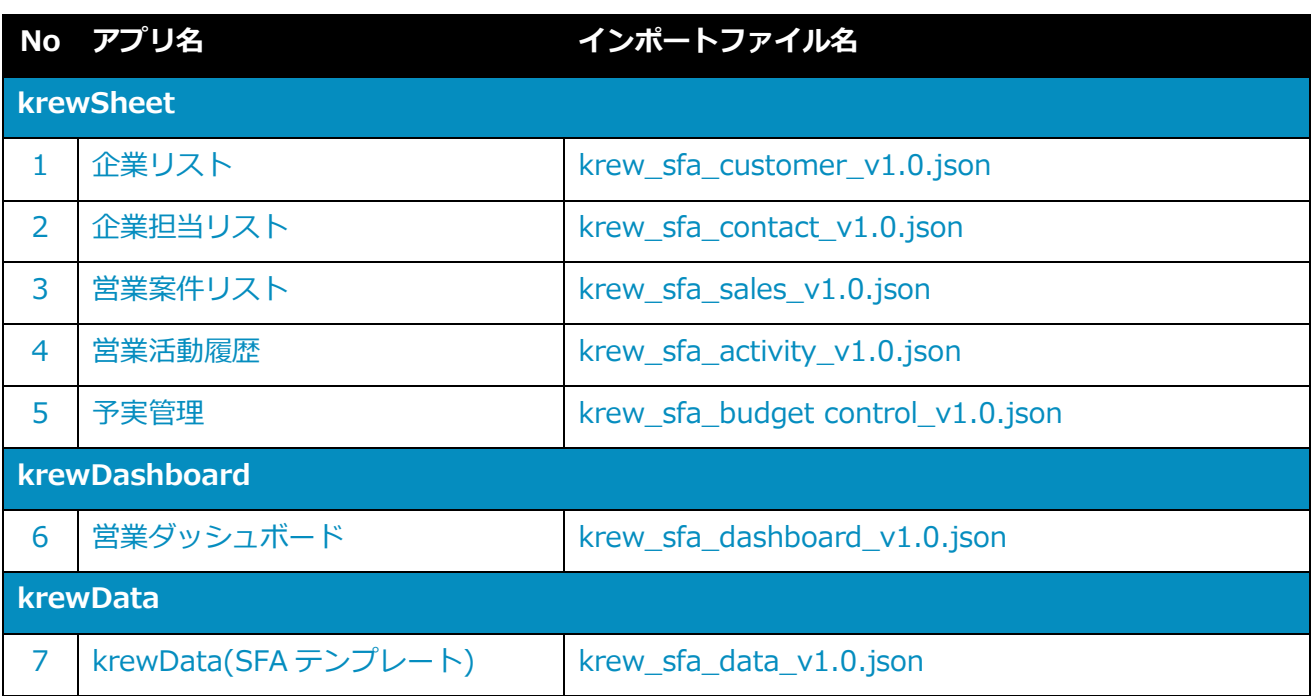

インポートする方法は次の通りです。

1. インポートファイルのアプリ ID を修正する

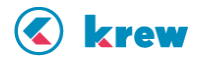

インポートファイルを開き、AppId を読み込み先のアプリのアプリ ID に変更します。アプリ番号は 該当のアプリを開いたとき URL に表示されます。

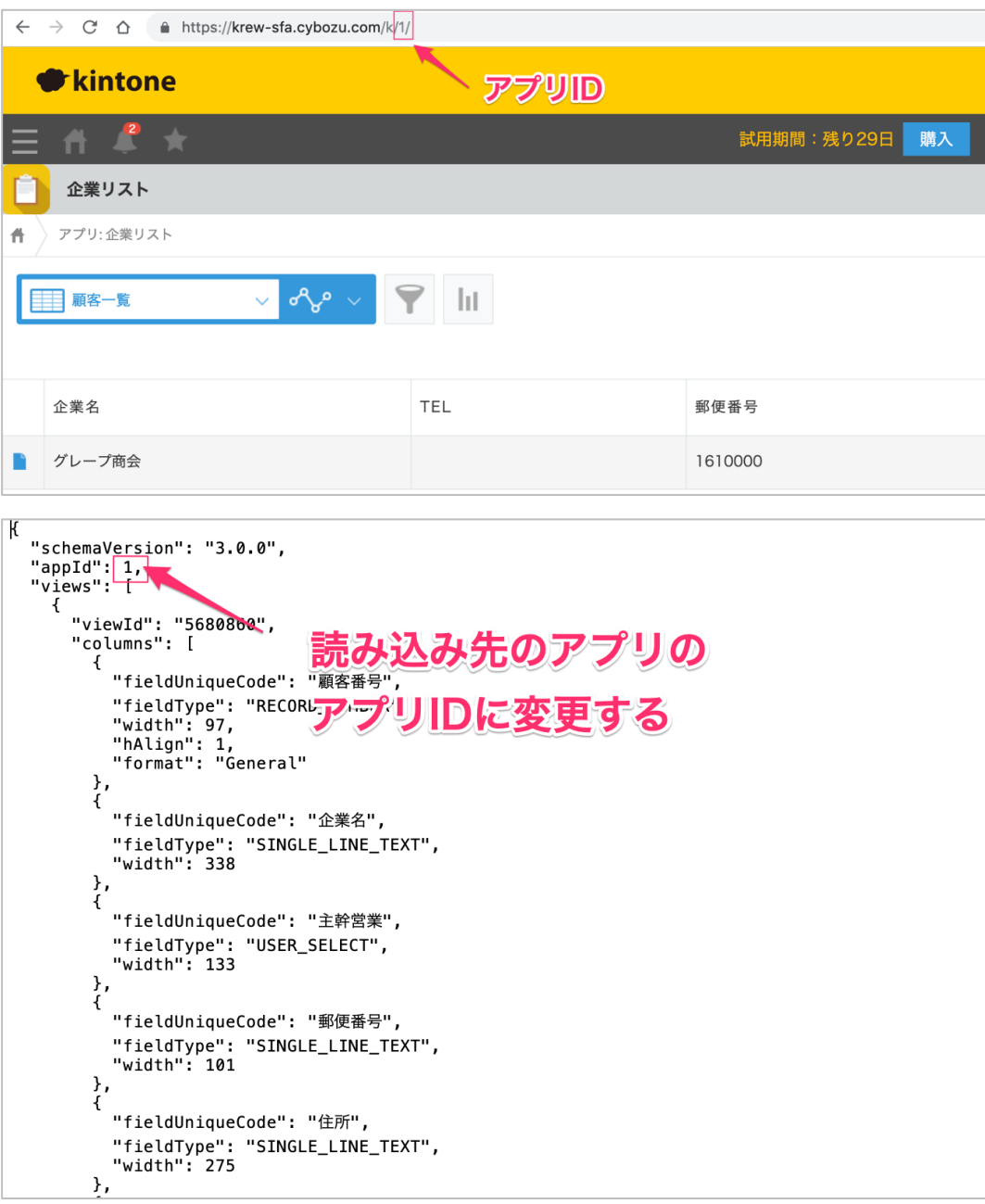

変更後、ファイルを保存してください。次に設定ファイルをプラグインに読み込みます。

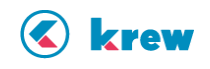

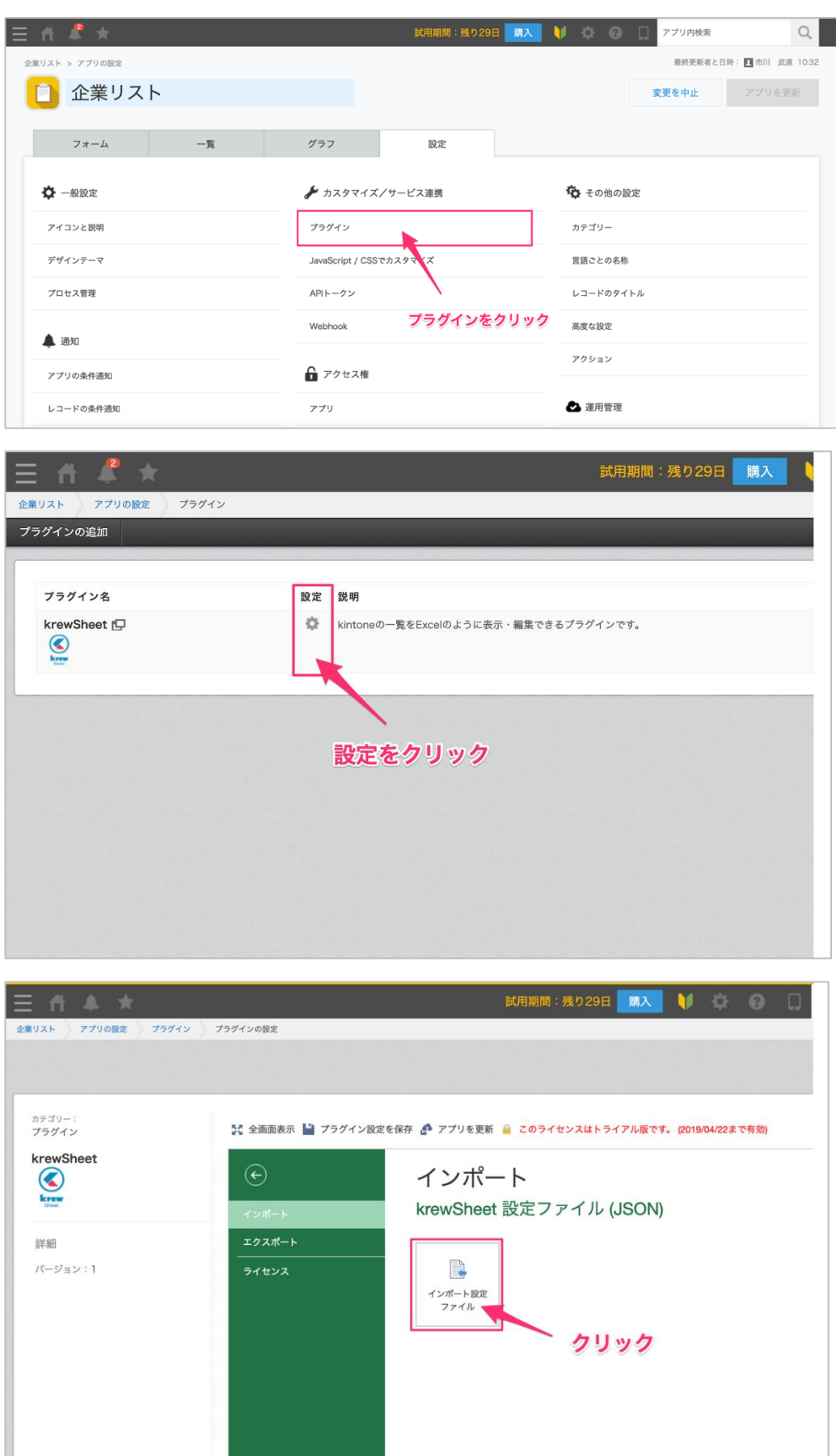

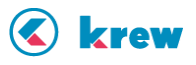

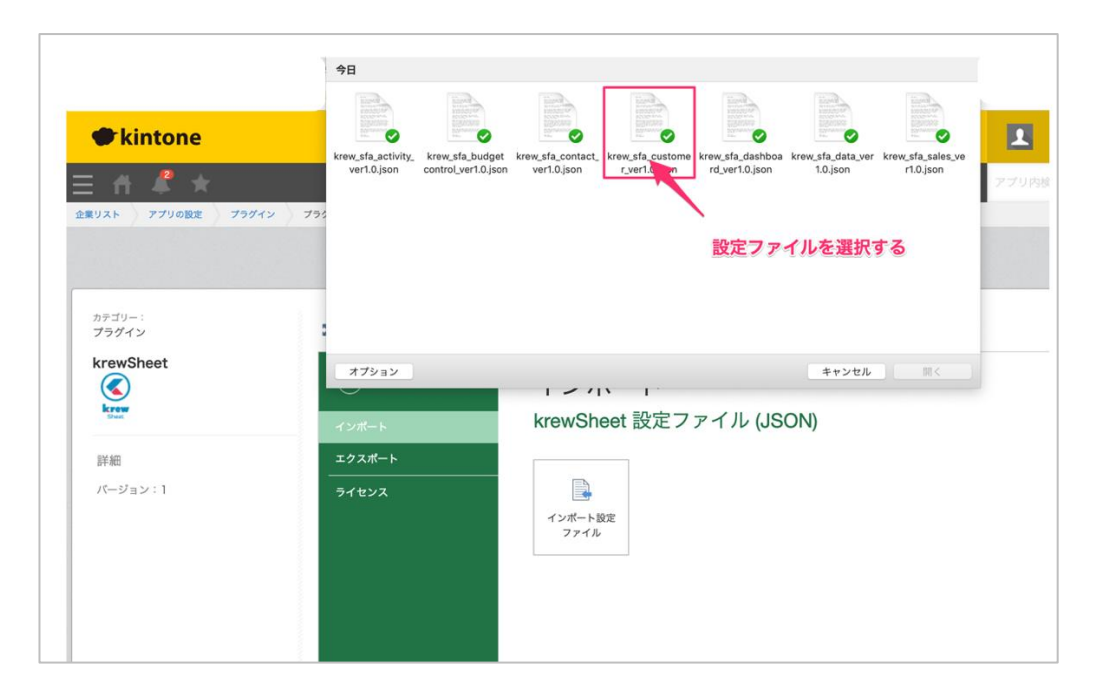

以上で設定ファイルを読み込むことが可能です。他のアプリにも同様の手順で読み込んでください。

## 終わりに

krew SFA テンプレートであれば、現場の営業メンバーが使いやすい仕組みになっています。設定自体も上述 のマニュアルに沿って設定すれば、すぐに利用し始めることができますので、ぜひご自身の kintone 環境でお 試しください。